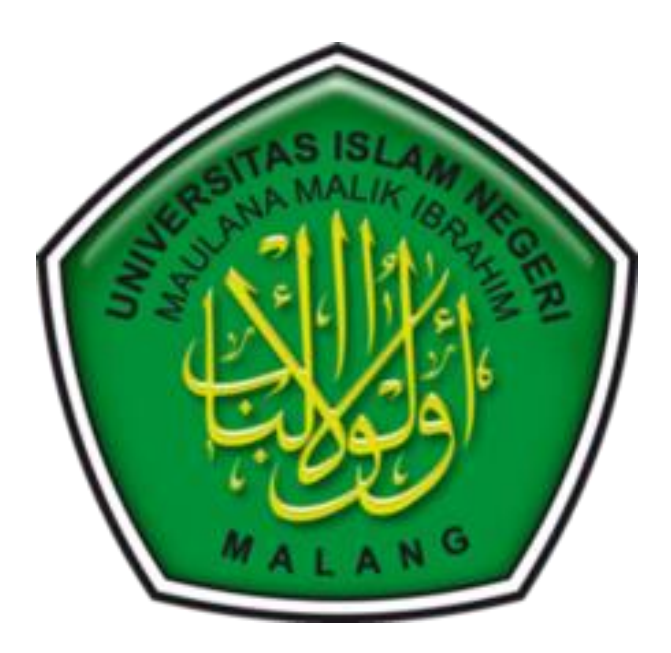

## TUTORIAL PENGGUNAAN PEMINJAMAN RUANGAN/BARANG

- 1. Akses Alamat<https://fkik.uin-malang.ac.id/e-inv>
- 2. Login ke

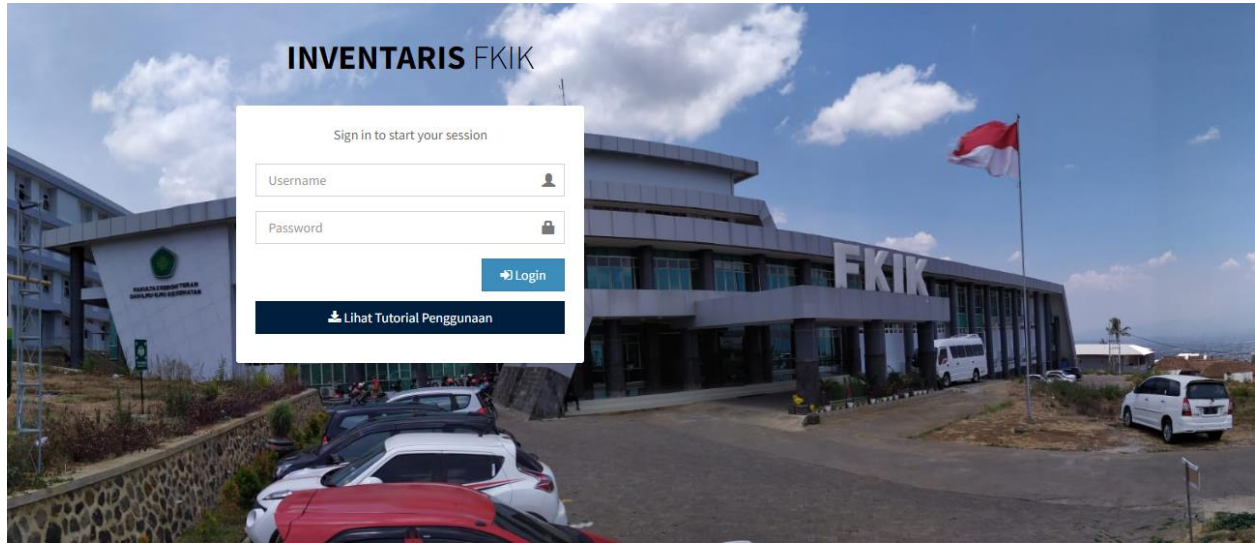

- 3. Menggunakan Username **peminjam**, password **peminjam**
- 4. Halaman Dashboard Klik Tombol "Peminjaman"

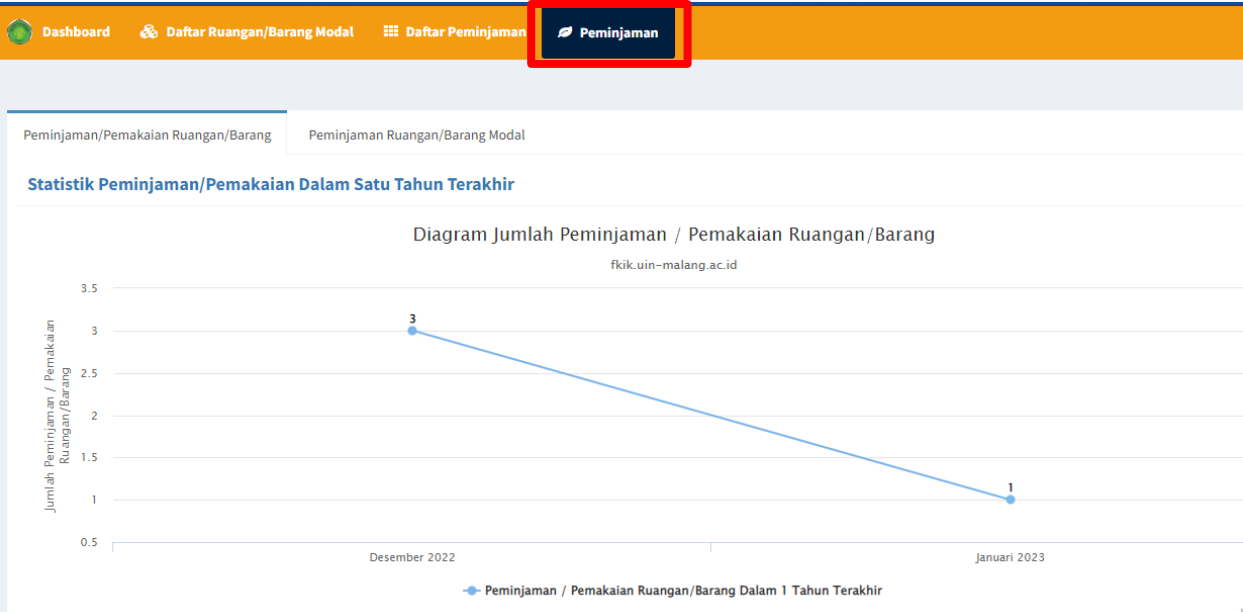

- 5. Isi identitas dan ruangan/barang yang akan dipinjam<br>Form Peminjaman
	-

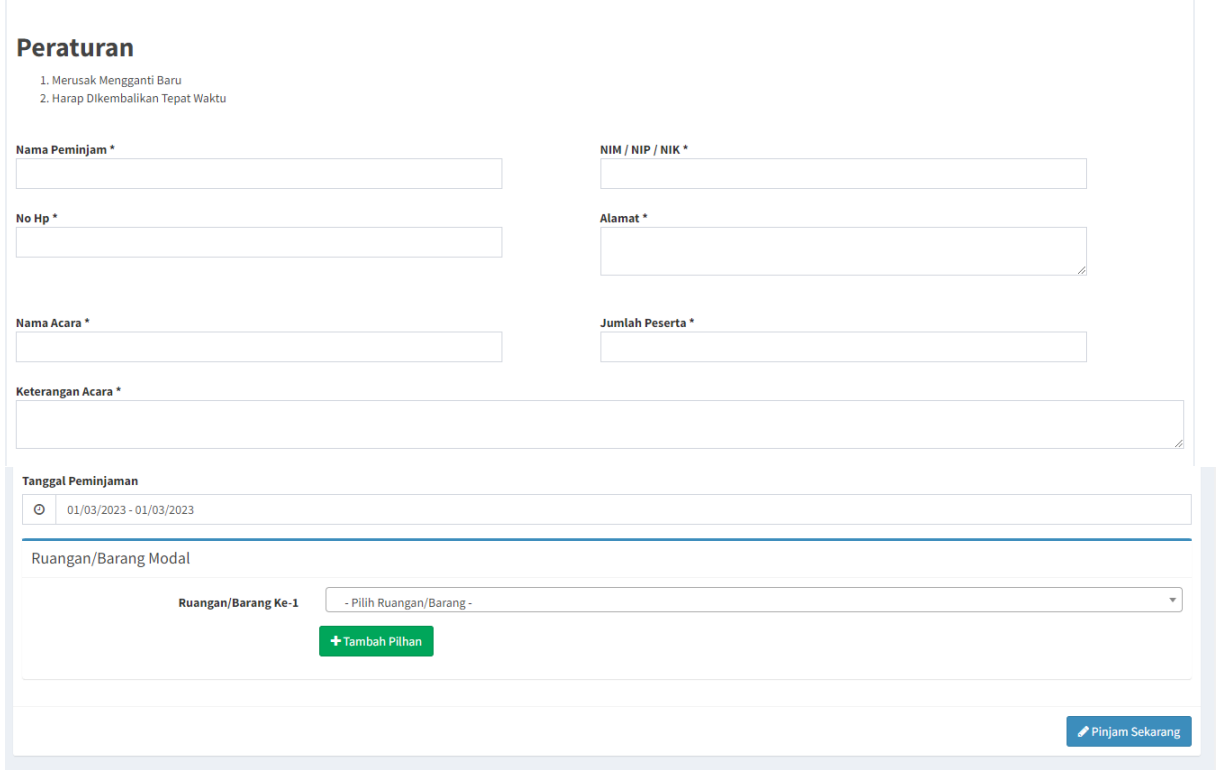

6. Jika sudah klik tombol "Pinjam Sekarang"

 $\overline{A}$ 

7. Jika Berhasil dan tidak terjadi bentrok peminjaman, maka akan menuju halaman list peminjaman

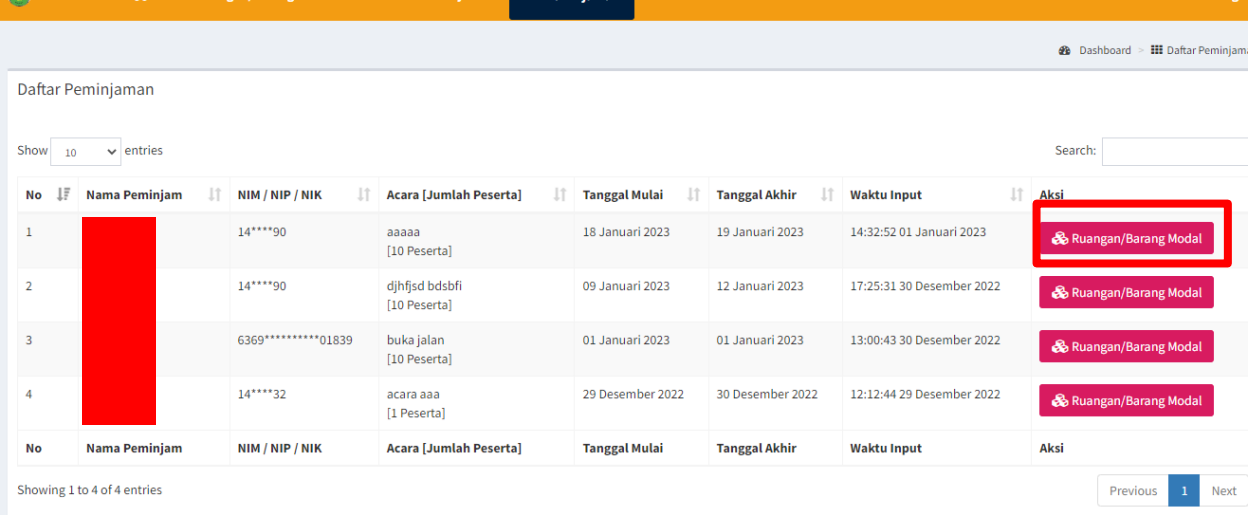

.<br>Bertak

8. Tombol "Ruangan/Barang Modal" untuk melihat status ruangan/barang yang disetujui

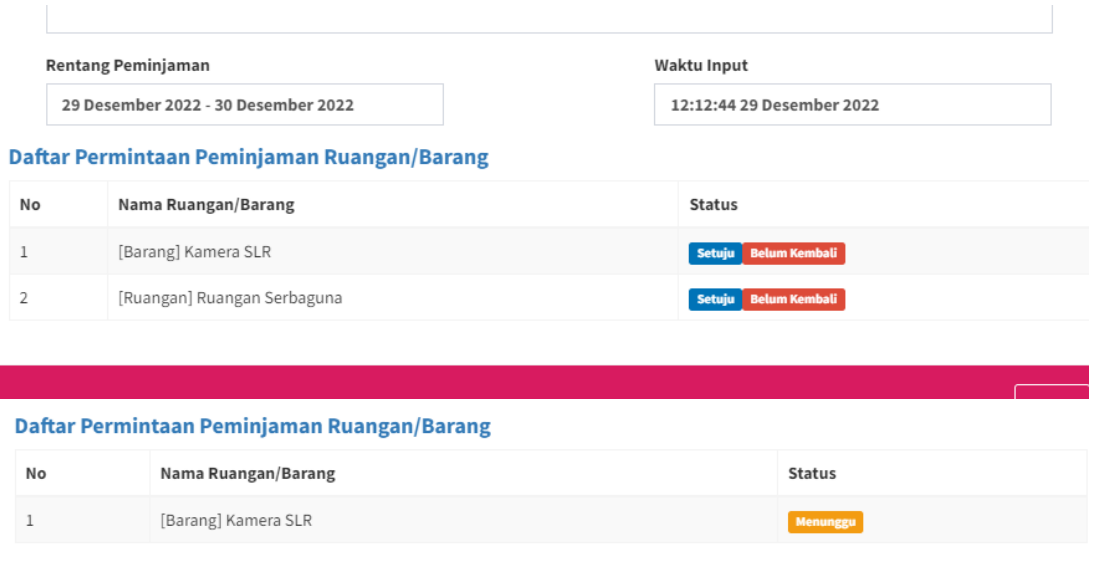

 $\boxed{\mathsf{Tutup}}$ 

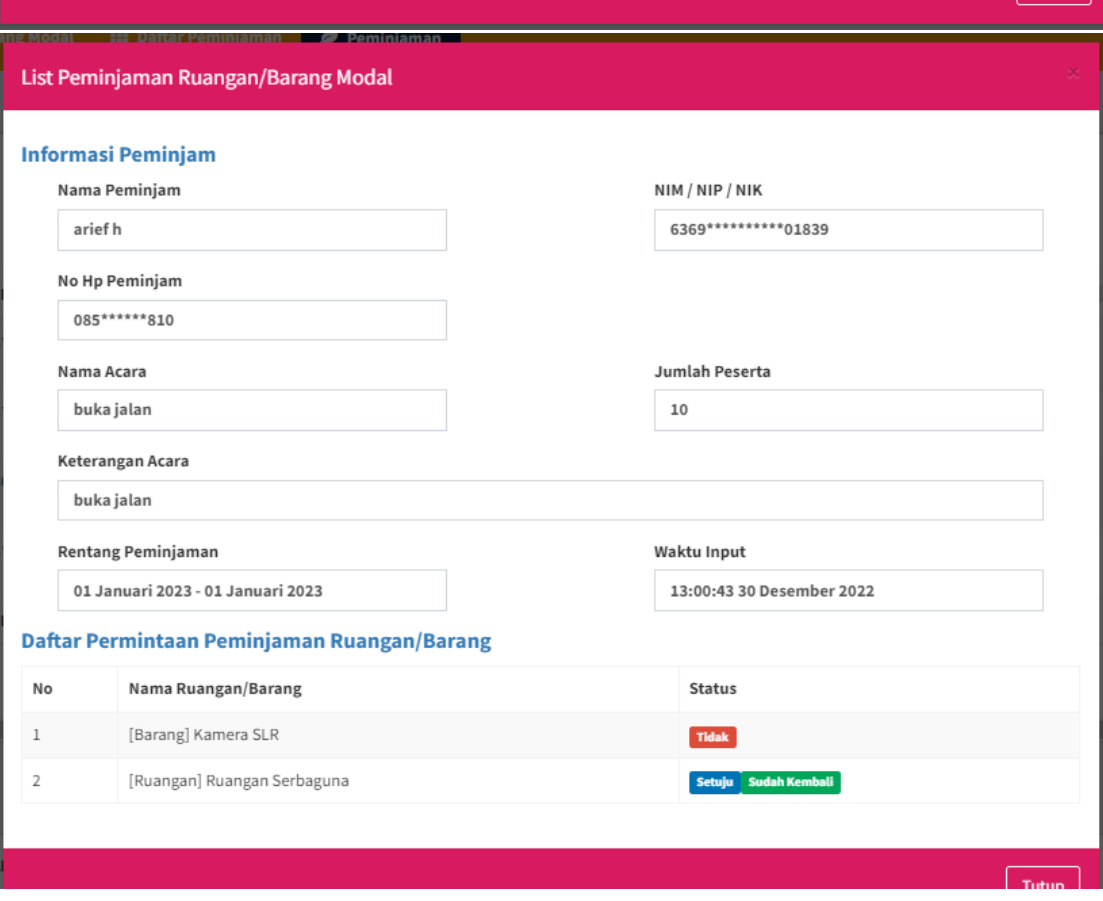